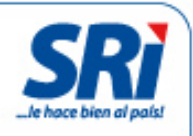

# Manual de usuario

Historial de RUC Certificado de establecimientos (abiertos/cerrados) para personas naturales y sociedades

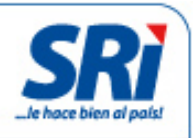

# Tabla de contenidos

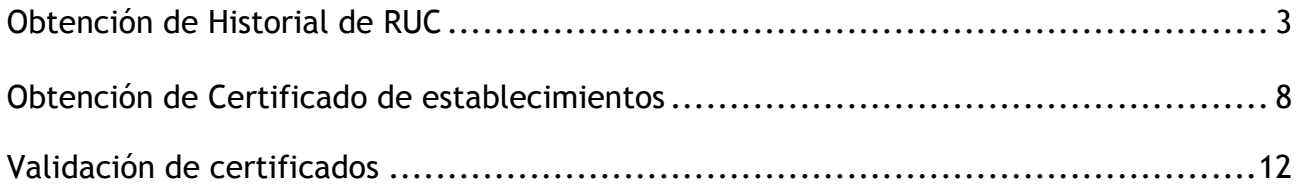

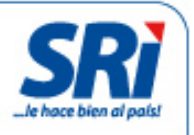

El Servicio de Rentas Internas (SRI) mejora continuamente los servicios que ofrece a los contribuyentes (personas naturales y sociedades) a través de la página web institucional. Ahora es posible obtener el Historial del Registro Único de Contribuyentes (RUC) y el Certificado de establecimientos de manera ágil y sencilla, sin necesidad de acudir a las oficinas del SRI.

Para facilitar el trámite, la Administración Tributaria estableció un mecanismo de validación. Al imprimir cualquiera de los dos documentos, automáticamente se generan dos códigos, que se incluyen en la parte inferior: código QR (sistema de código de barras o puntos que se puede leer con un dispositivo móvil) y código verificador (serie de números y letras que se ingresan en la web), los cuales permiten confirmar la validez de los documentos.

### Historial de RUC

Los contribuyentes deben ingresar a la página web institucional. En el menú 'Servicios en Línea', seleccionar la opción 'Certificados tributarios'.

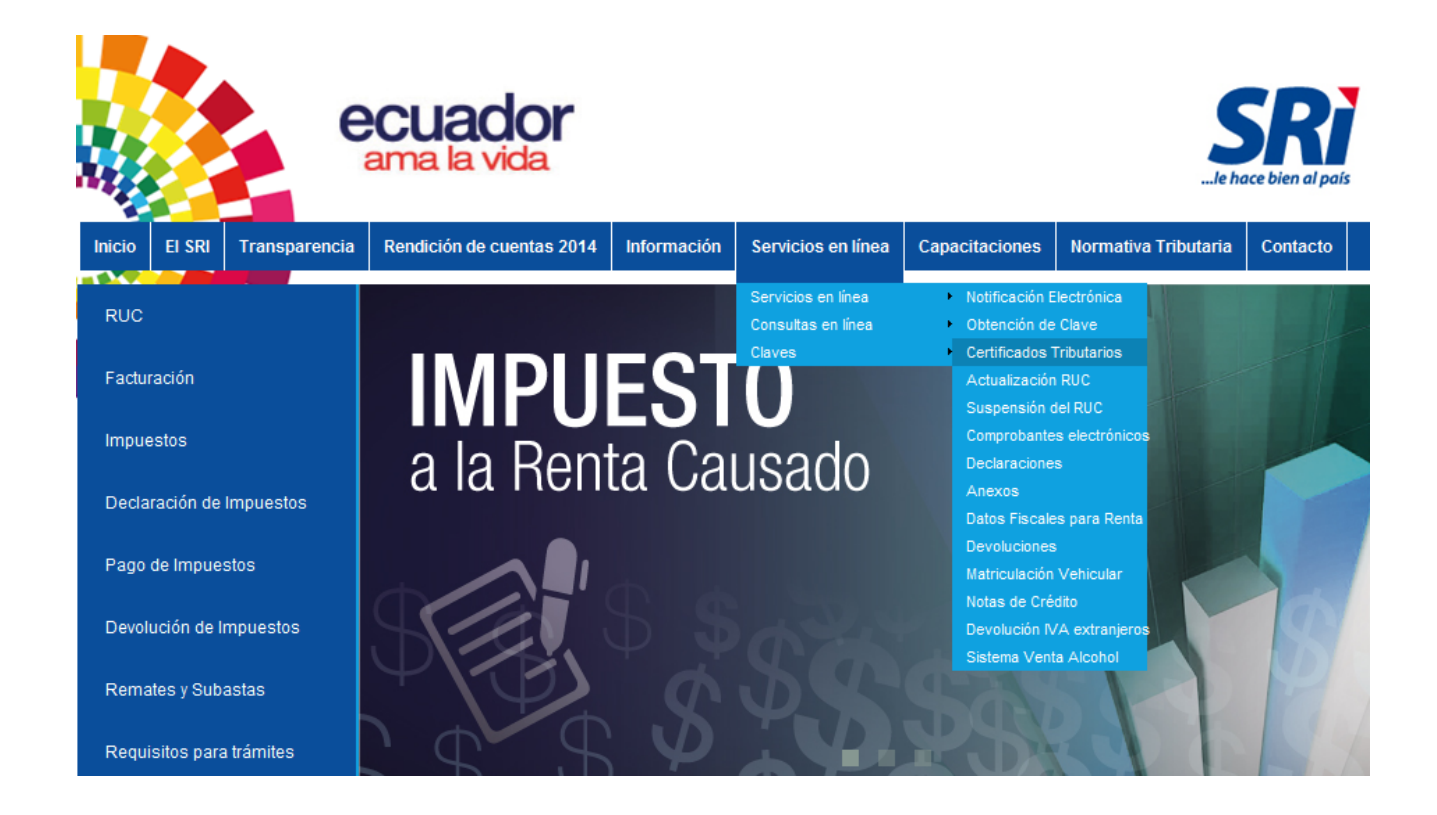

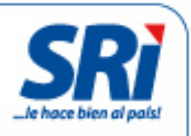

Recuerde que debe tener usuario y la clave de acceso.

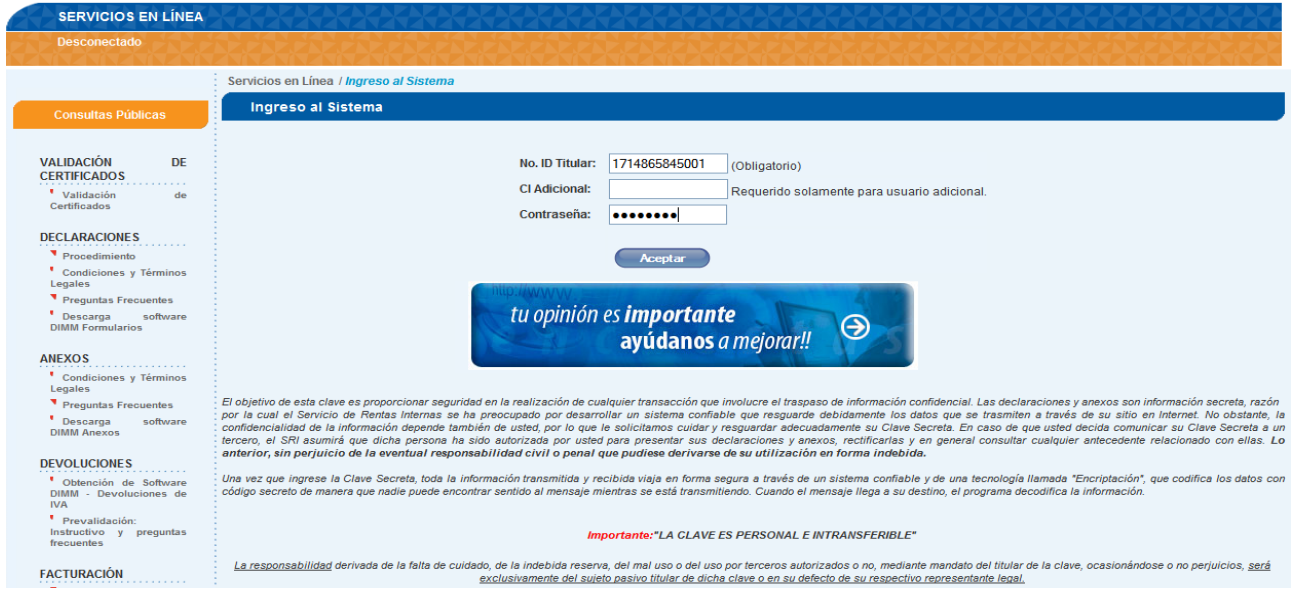

En el menú de la izquierda, en la opción General, dar clic en 'Certificados tributarios', seleccionar 'Certificado Historial de RUC':

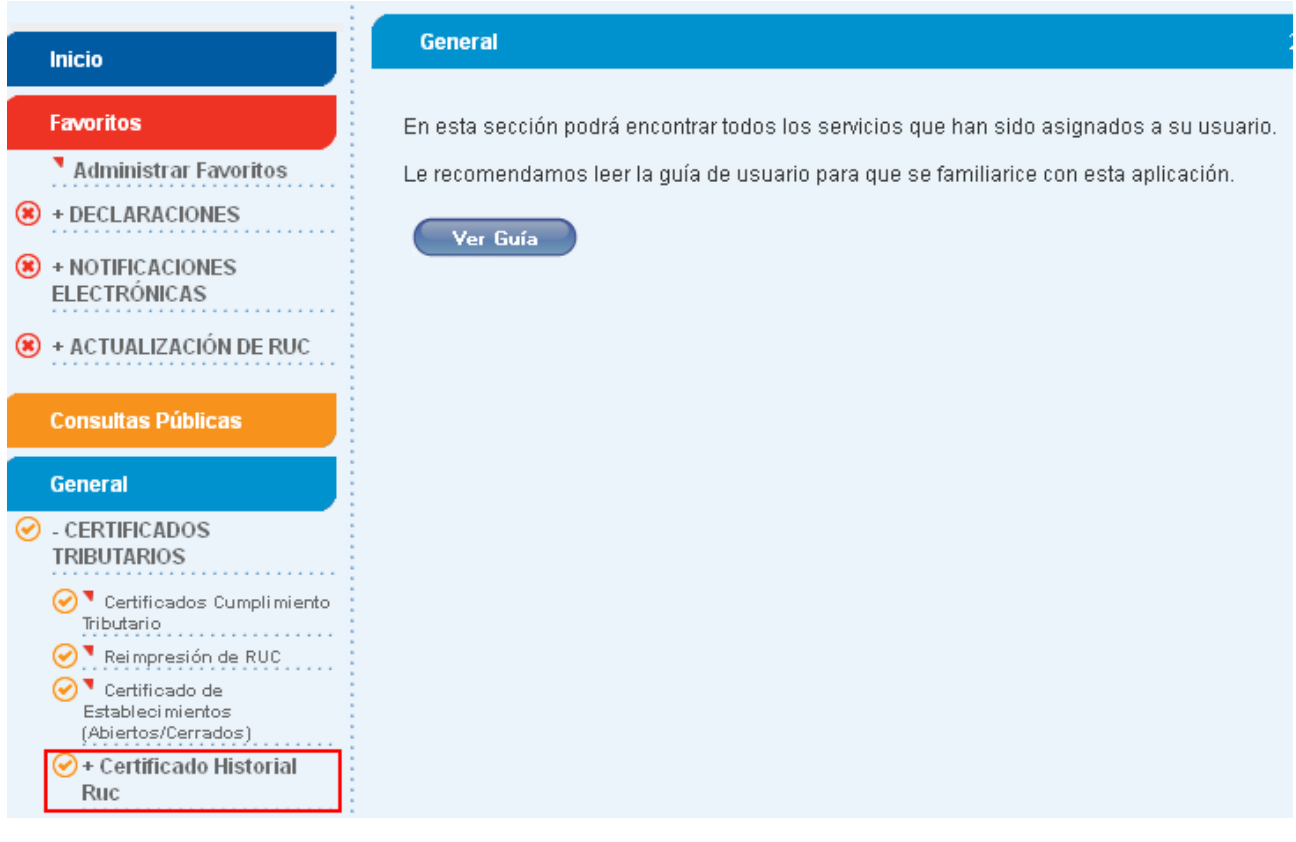

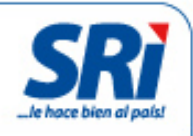

#### Aparecerá un submenú:

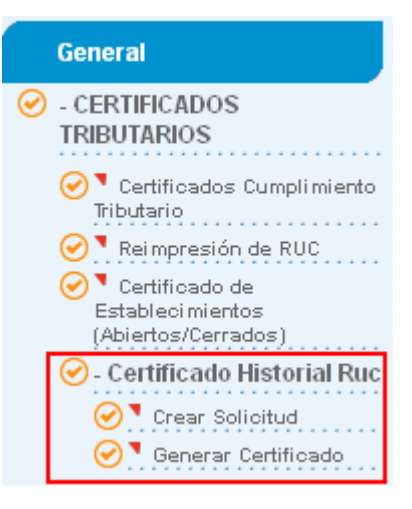

En la opción 'Crear solicitud' seleccionar el período de consulta: año, mes de inicio y mes final.

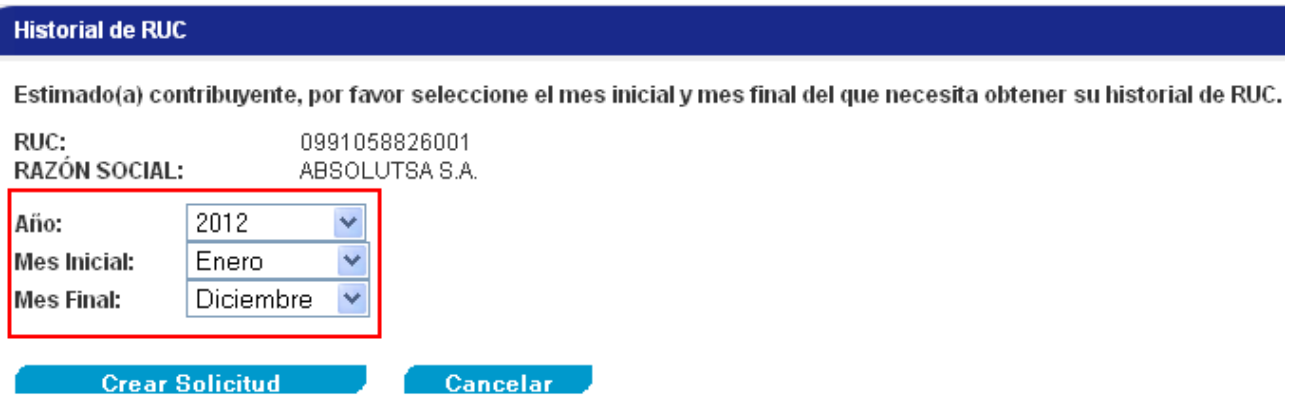

Dar clic en 'Crear solicitud'. En dos horas el contribuyente recibirá un mensaje en su correo electrónico, con la confirmación para generar el Historial del RUC.

**Historial de RUC** 

Estimado(a) contribuyente, una vez procesada su solicitud (2 horas), se le enviará un correo electrónico confirmando la Generación del Certificado de Historial de RUC.

Aceptar

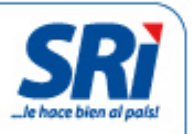

Para verificar el estado de la solicitud ingresar a 'Generar Certificado'. El sistema indica el estado de la misma:

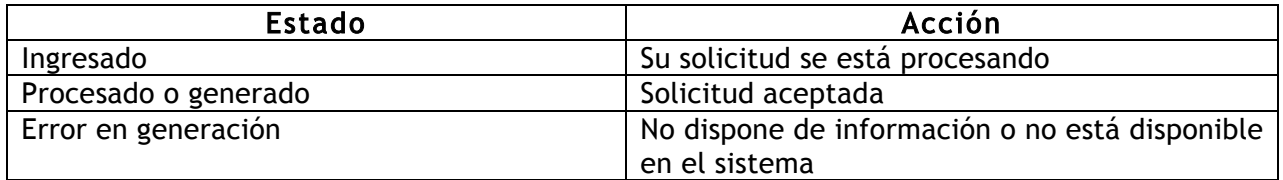

**Historial de Ruc** 

**RUC: APELLIDOS Y NOMBRES** 

Estimado(a) contribuyente, la información que puede imprimir, es aquella que se encuentran en estado: "Procesado" y "Generado". Para el estado "Ingresado", debera esperar que se procese la solicitud (2 horas).

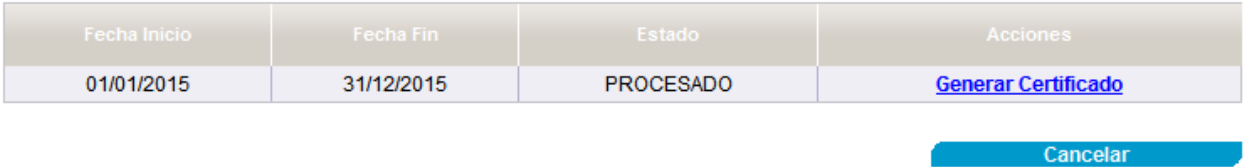

\* Los certificados que han sido generados exitosamente se guardarán y podrán ser reimpresos hasta las 00h00 de cada día.

Si se aceptó la solicitud, seleccionar 'Generar Certificado' y 'Descargar PDF' para imprimir el historial.

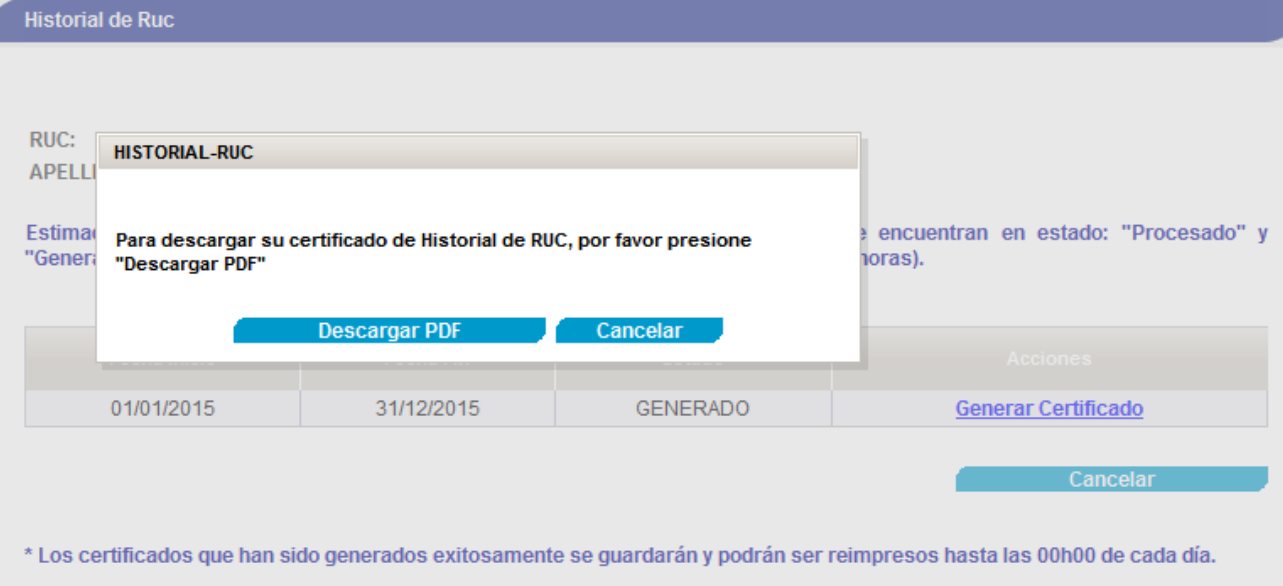

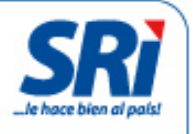

En el Historial del RUC se encuentran las actualizaciones efectuadas en el período seleccionado. Al final de cada página se incluye un código QR y el código verificador, que permiten comprobar que la información está en la base de datos del SRI. El código verificador se ingresa en el siguiente link: https://goo.gl/6cVagy

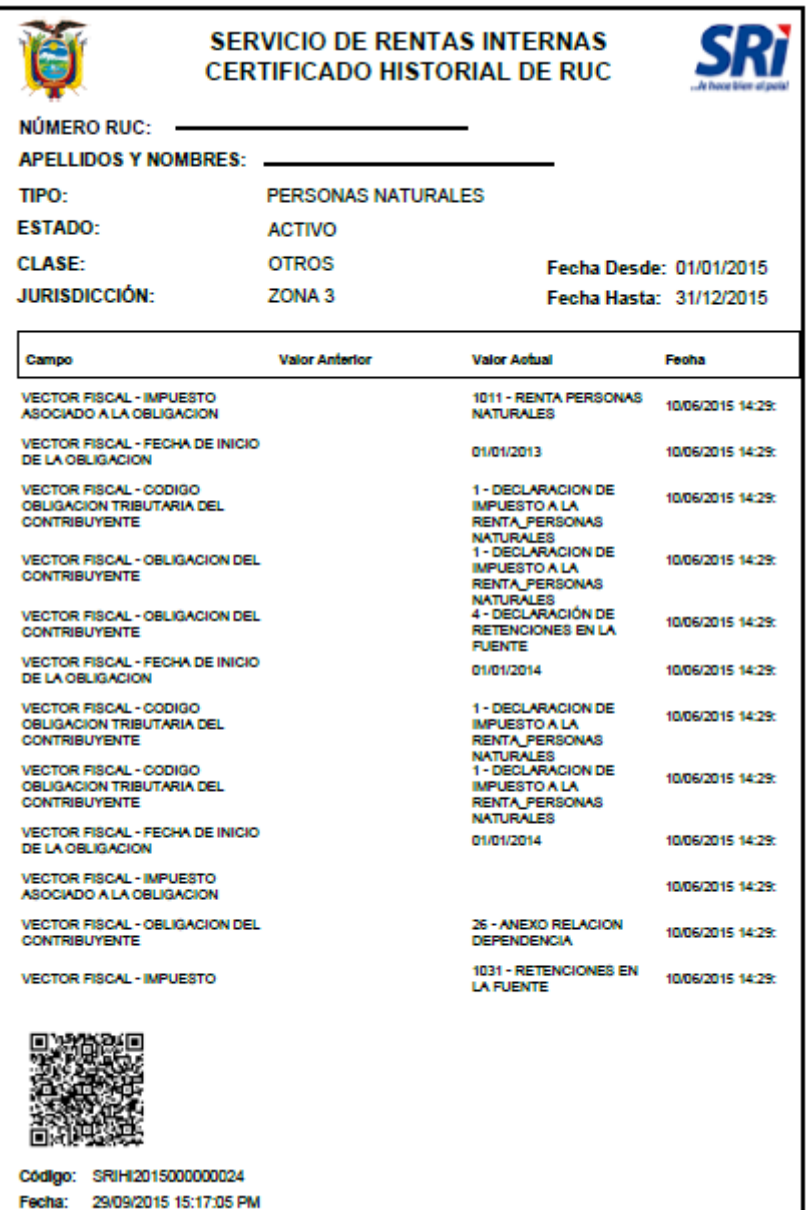

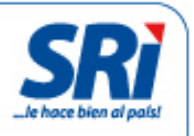

## Certificado de establecimientos (abiertos/cerrados)

Para obtener la certificación de establecimientos (abiertos/cerrados) por internet ingresar a Servicios en Línea en la página web institucional y escoger la opción 'Certificados tributarios'. El contribuyente deberá ingresar su usuario y clave de acceso.

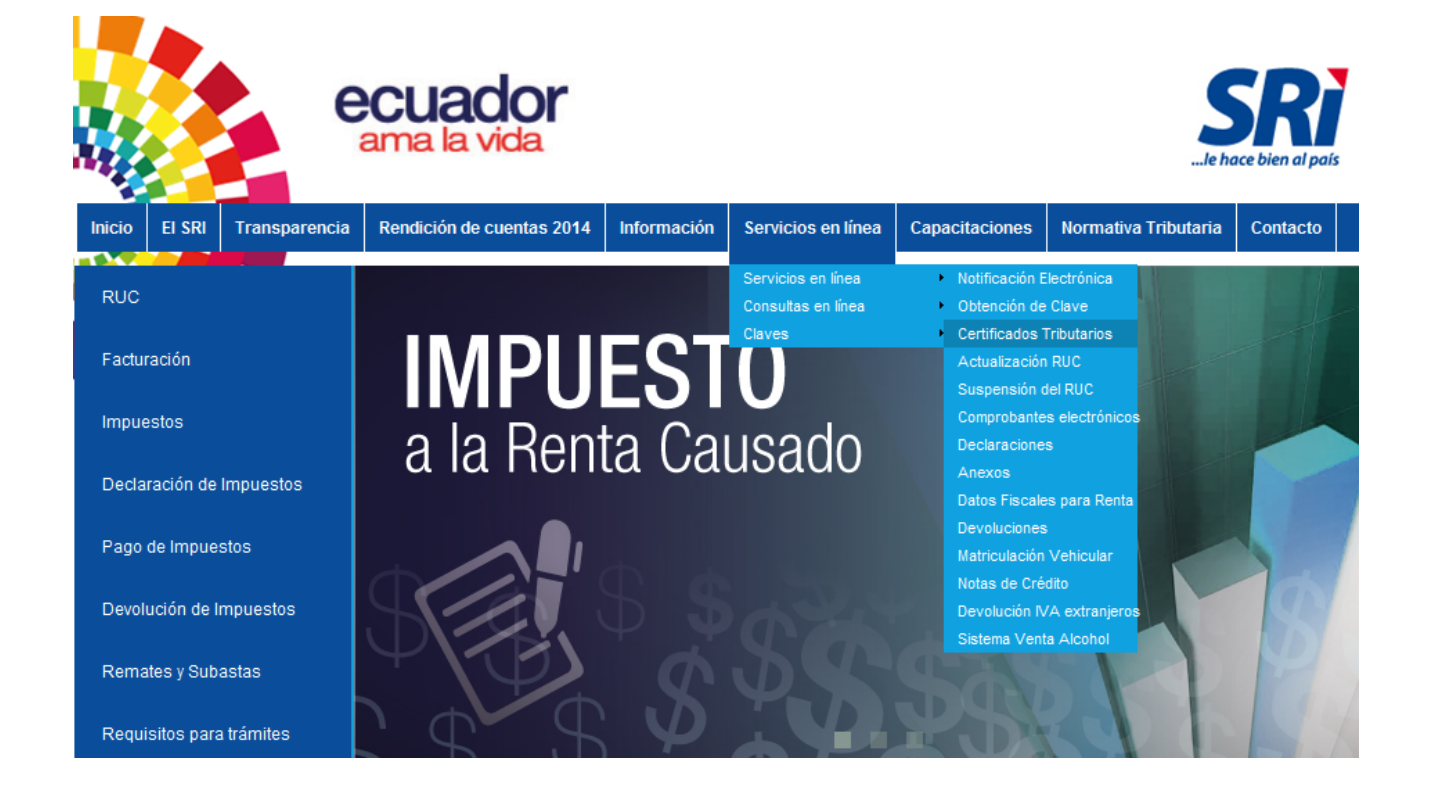

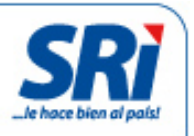

Cancelar

Ingresar al menú 'General', en la opción 'Certificados tributarios' seleccionar 'Certificado de establecimientos (abiertos/cerrados)'.

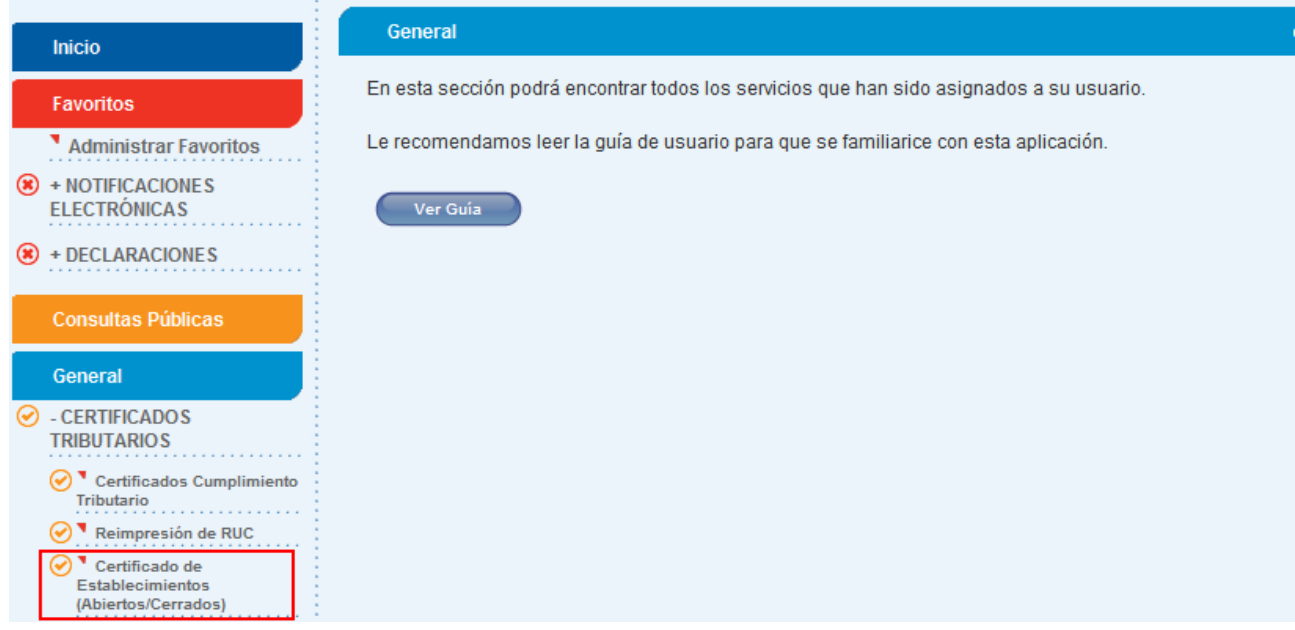

En la siguiente pantalla, seleccionar el establecimiento:

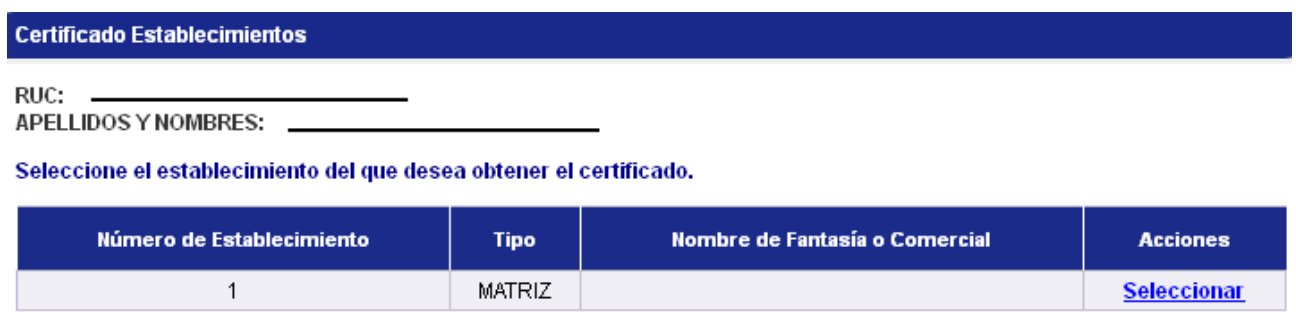

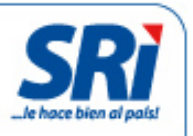

Si se han registrado más de 10 establecimientos, digitar el número de establecimiento y presionar el botón 'Buscar'.

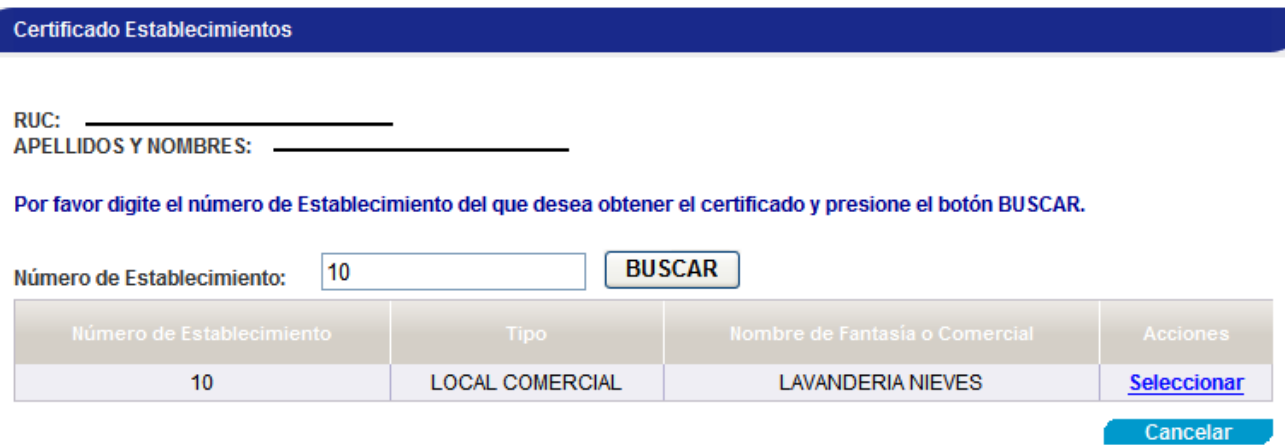

Al seleccionar el establecimiento, dar clic en "Generar Certificado" para obtener el documento.

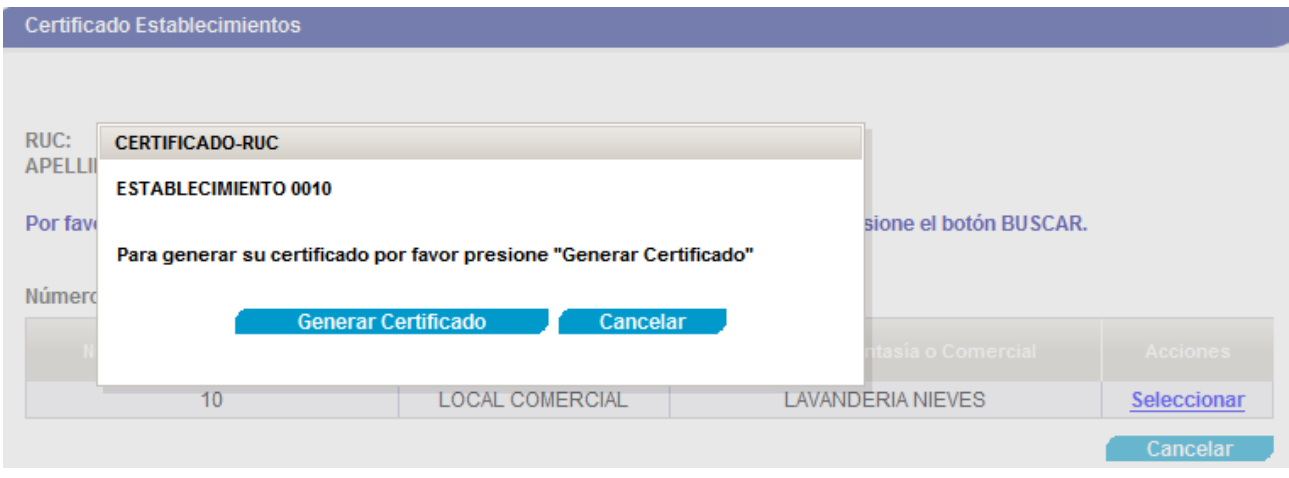

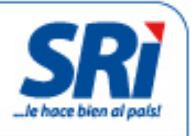

En el documento se incluirá la información del establecimiento seleccionado, incluyendo el estado: abierto o cerrado.

Al final del documento se incluirá un código QR y el código verificador, que permitirán comprobar que esa información está en la base de datos del SRI. El código verificador se ingresa en el siguiente link: https://goo.gl/6cVagy

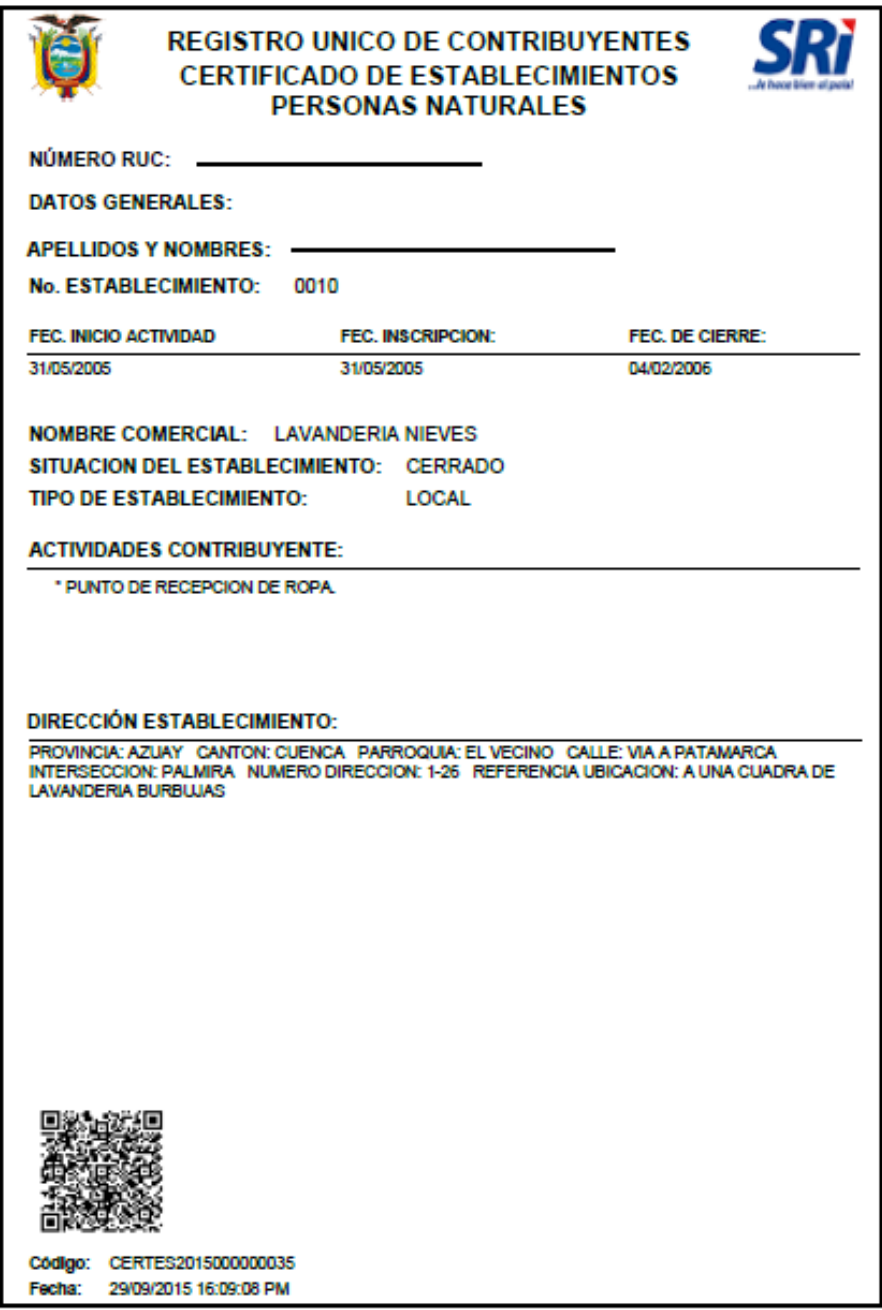

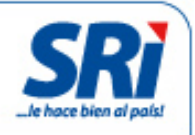

# Validación de certificados

## Validación a través del código QR

Para validar un documento con el código QR, el teléfono inteligente debe contar con una aplicación que permita escanear el código, o contar con un lector de códigos QR. La aplicación SRI Móvil también tiene la herramienta.

Se puede descargar SRI Móvil para las plataformas iOS, Android y Windows Phone.

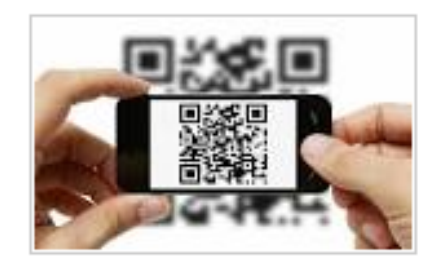

Al escanear el código, aparecerá la siguiente información:

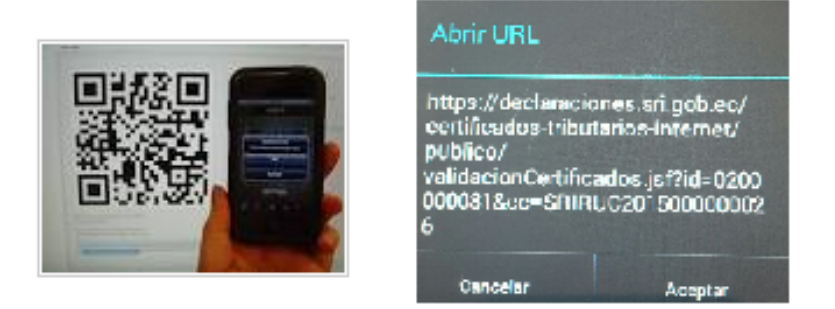

Al presionar el botón 'Aceptar', se desplegará el resultado de la verificación.

El documento fue emitido por el Servicio de Rentas Internas con el siguiente detalle: RUC: RAZÓN SOCIAL: . TIPO: RUC CÓDIGO: RIMRUC2015000390084 FECHA: 2015-10-07 14:51:42.0

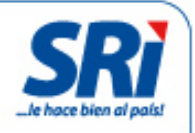

## Validación a través de la página web institucional

Se pueden validar los documentos con el código verificador. Ingresar al link: https://goo.gl/6cVagy o a 'Servicios en Línea'. Se desplegará un menú a la izquierda, acceder a 'Validación de certificados'.

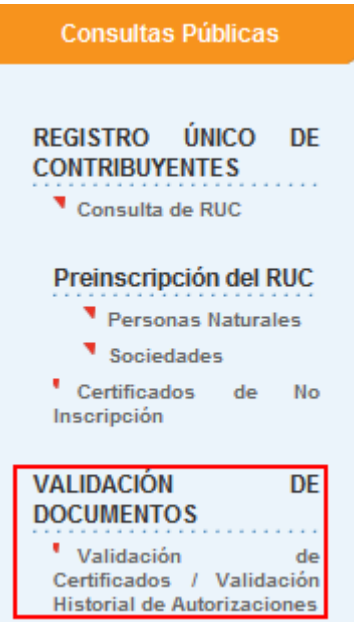

Aparecerá la siguiente pantalla:

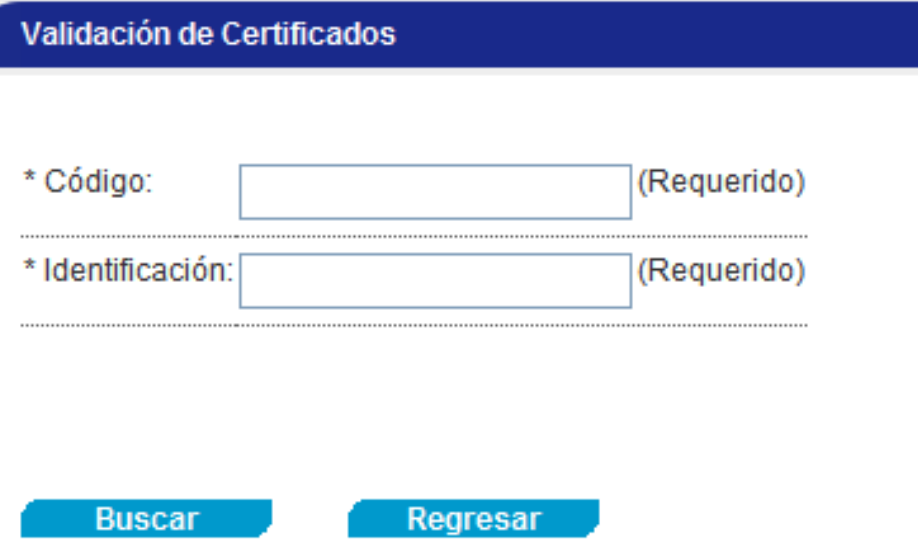

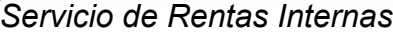

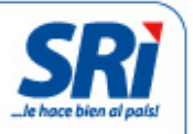

El usuario debe ingresar el código del certificado y el número de su identificación.

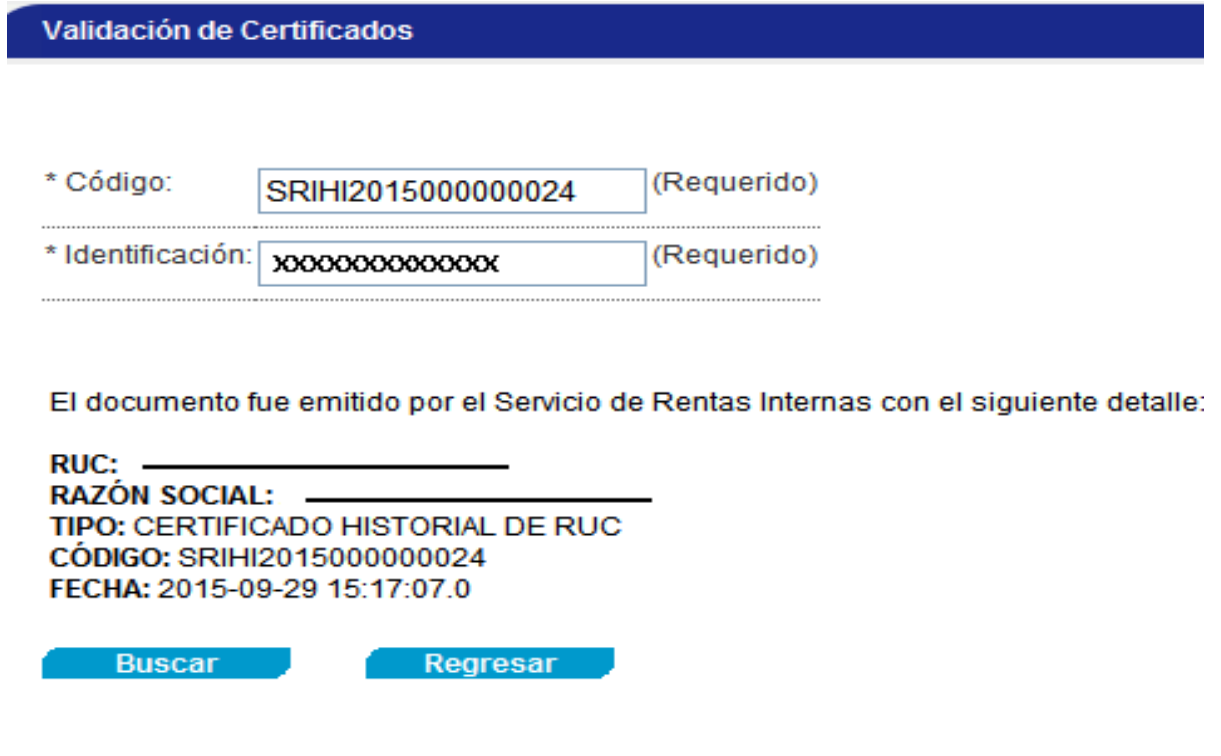

Si el código no corresponde a un documento válido, el sistema informará que el documento no fue emitido por el Servicio de Rentas Internas.

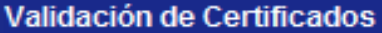

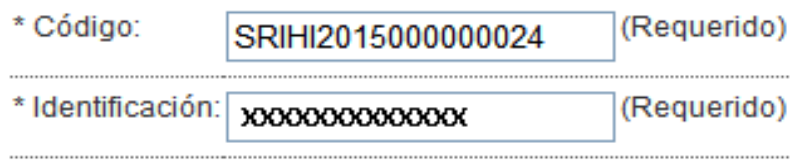

El documento no fue emitido por el Servicio de Rentas Internas

El documento fue emitido por el Servicio de Rentas Internas con el siguiente detalle:

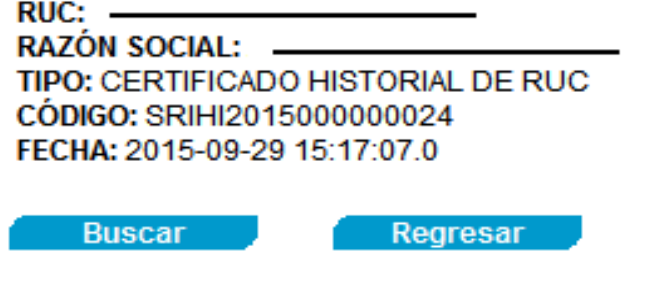